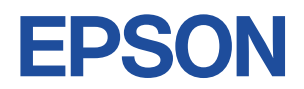

## **Endeavor TN21E**

# **スタートアップガイド Windows 10**

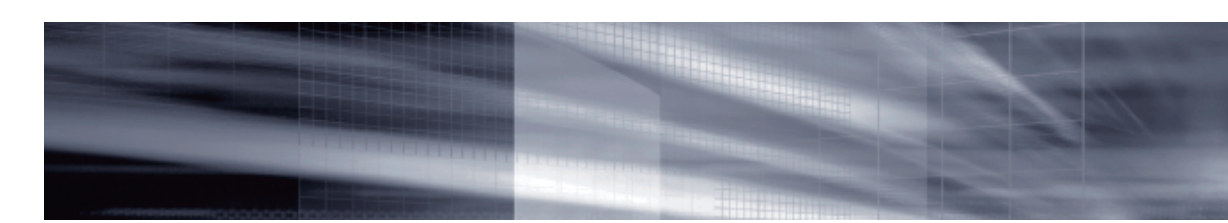

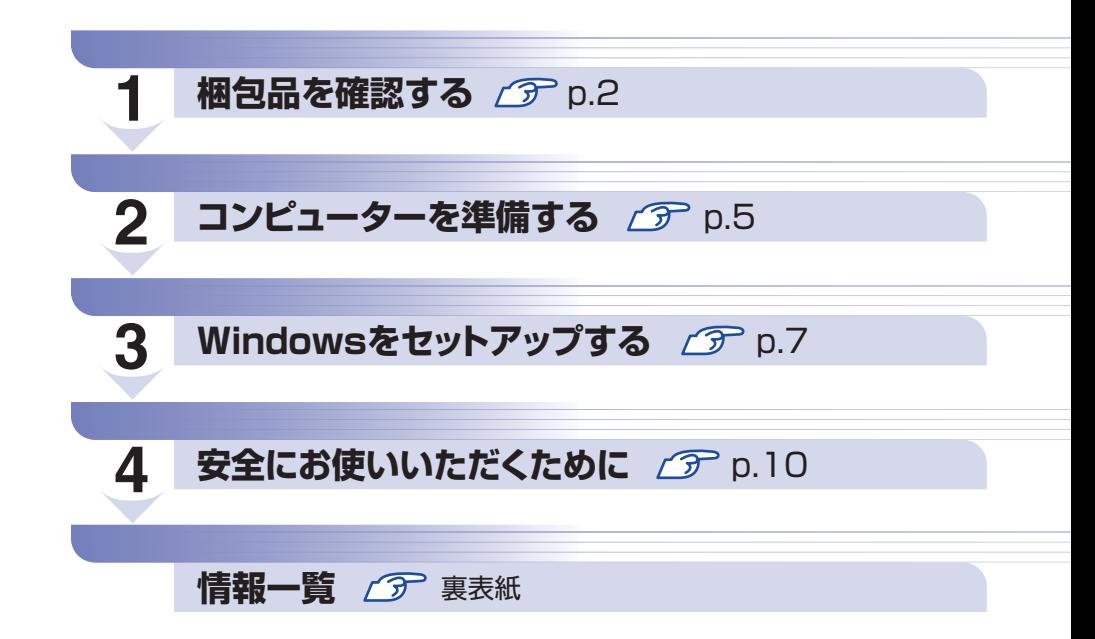

### **本機のユーザーズマニュアルは電子 (PDF) で提供しています。**

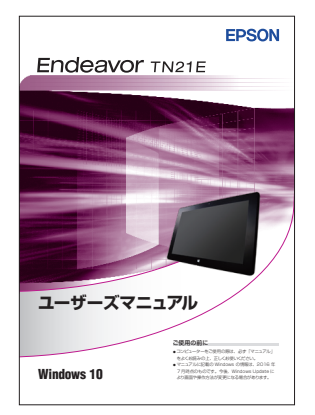

#### ユーザーズマニュアルの表示方法

- ※インターネット接続が必要です。
- ●「マニュアルびゅーわ」から表示

■(すべてのアプリ)−[PC お役立ちナビ]−[マニュアルびゅーわ]

#### ● Web ブラウザーで表示 <http://www.epsondirect.co.jp/support/purpose/download.asp> 「マニュアルをダウンロードする」-「製造番号から検索しダウンロード する」で製造番号[\(p.3\)](#page-2-0)を入力するとマニュアル一覧が表示されます。

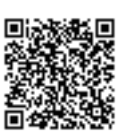

※ 本書では操作をタブレットモードで説明しています。 / 了 [p.8「タブレットモードとデスクトップモード」](#page-7-0)

## <span id="page-1-0"></span>**1 梱包品を確認する**

はじめに梱包品がそろっているか確認します。万一、梱包品の不足や仕様違いがありましたら、 商品お届け後 8日以内に受付窓口までご連絡ください。詳しくは、「別紙) 『サポート・サービス のご案内』をご覧ください。

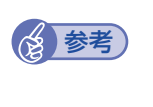

#### 保証書について

当社では、ご購入日や保証サービスなどのお客様情報をデータベースで登録・管理してい ます。このため、保証書は添付されていません。

### 1 **ハードウェアを確認する**

ハードウェアがそろっているか、確認してください。

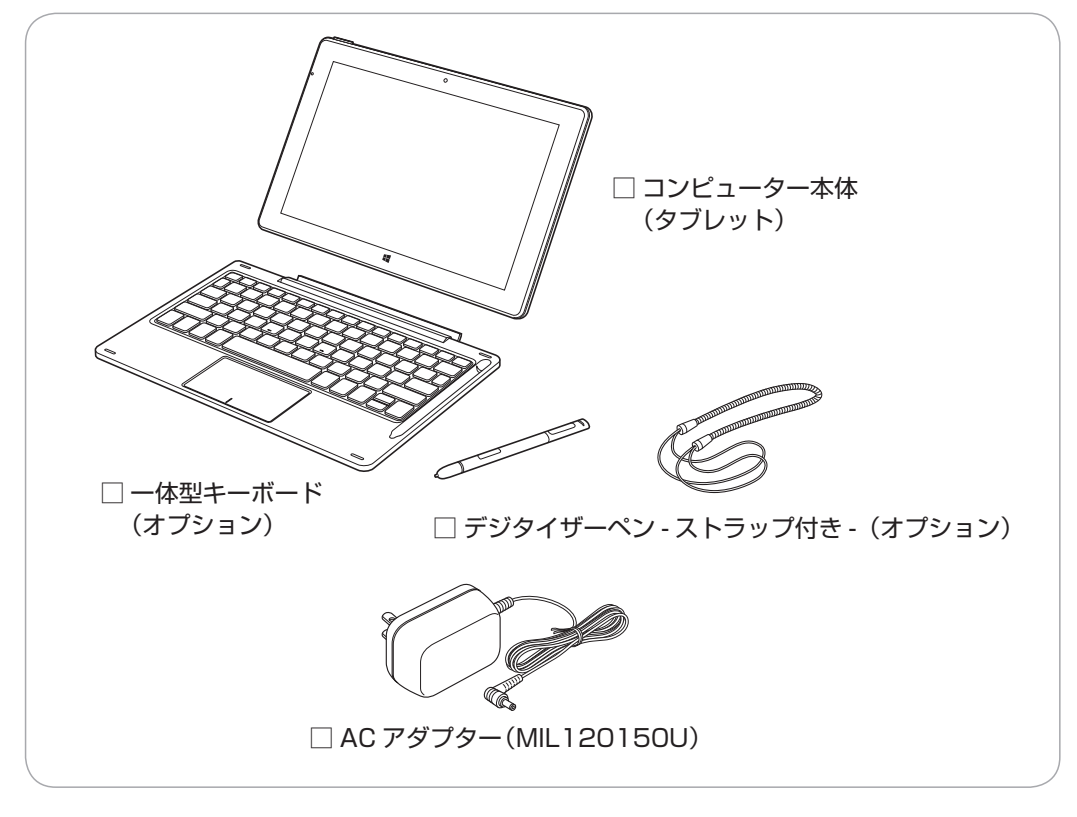

※ このほかにもオプション品が添付されている場合があります。 オプション品は納品書でご確認ください。

## 2 **マニュアルを確認する**

マニュアル類がそろっているか、確認してください。

□ スタートアップガイド (本書) □ サポート・サービスのご案内

※ このほかにもオプション品のマニュアルが添付されている場合があります。

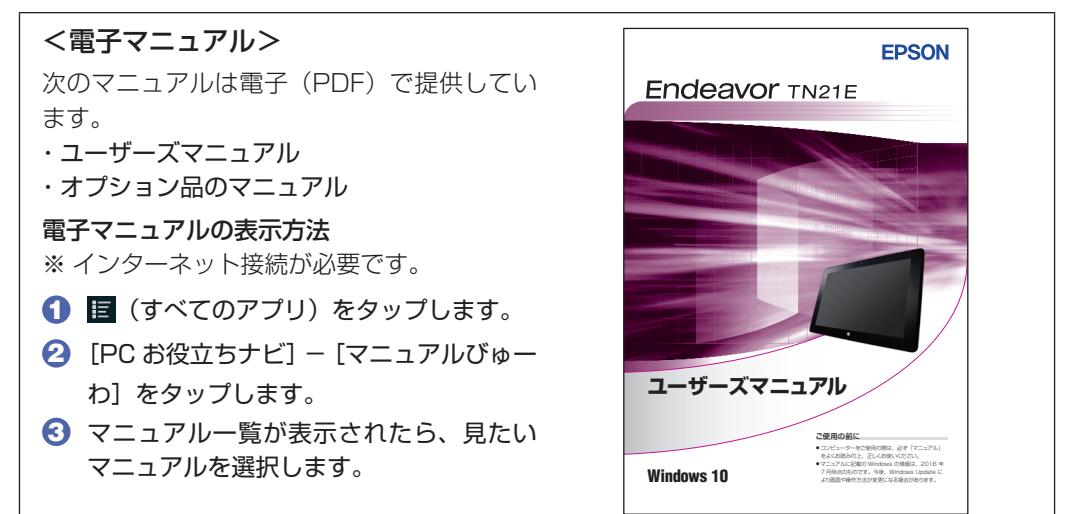

## 3 **ラベルを確認する**

本機背面に、製造番号が記載されたラベルが貼付されていることを確認してください。 製造番号はお問い合わせの際に必要です。

別紙 『サポート・サービスのご案内』に書き写しておいてください。

DIC F43 K DIC 632

<span id="page-2-0"></span>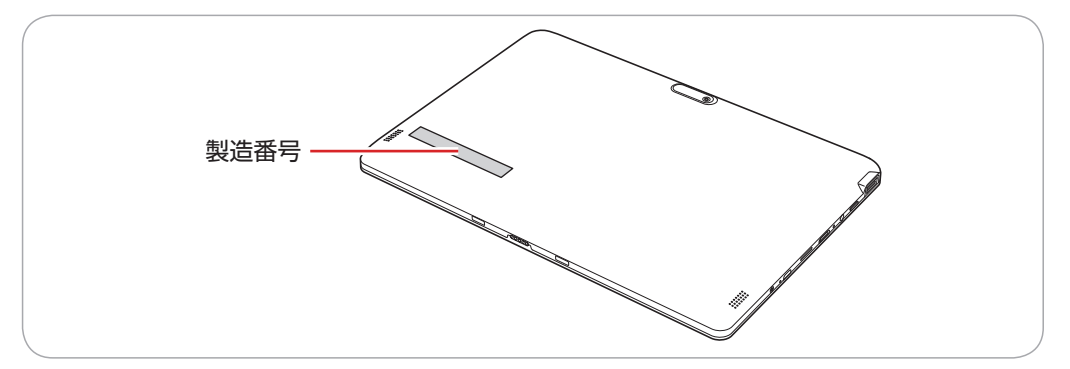

次の場所でも製造番号を確認できます。

**「些》 图** (すべてのアプリ) - [PC お役立ちナビ] - [製品情報]

#### **Windows 10 のプロダクトキーについて**

Windows 10 のプロダクトキーは本機に組み込まれており、インターネットに接続すると、自 動的にライセンス認証が行われます。 ※ ラベルでプロダクトキーは添付されていません。

## 4 **PCリサイクルマークシールを貼る**

本機の梱包箱に、「PC リサイクルマークシール在中」と書かれたシートが付いている場合は、シー トの「PC リサイクルマークシール」を本機背面に貼ってください。 PC リサイクルマークシールは、コンピューターの廃棄時に必要です。PC リサイクルマークシー ル付きの当社製コンピューターは、当社が無償で回収・再資源化を行います。

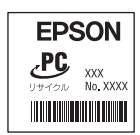

< PC リサイクルマークシール>

<span id="page-4-0"></span>**2 コンピューターを準備する**

本機を使用できる状態にする手順を説明します。

#### 各種コード(ケーブル)接続時の注意

- ●本機には、必ず同梱された電源コード /AC アダプターを使用してください。また、同梱された 電源コード/ACアダプターは、ほかの製品に使用しないでください。感電・火災の原因となります。
- ●電源コードのたこ足配線はしないでください。発熱し、火災の原因となります。 家庭用電源コンセント (交流 100V) から電源を直接取ってください。
- ●電源プラグを取り扱う際は、次の点を守ってください。 取り扱いを誤ると、感電・火災の原因となります。
	- 電源プラグはホコリなどの異物が付着したまま差し込まない。
	- 電源プラグは刃の根元まで確実に差し込む。
	- 電源プラグを長期間コンセントに差したままにしない。
	- コンセントから抜くときは、電源コードを引っ張らず、電源プラグを持つ。

電源プラグは、定期的にコンセントから抜いて、刃の根元や刃と刃の間を清掃してください。

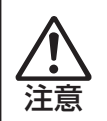

警告

●ぬれた手で電源プラグを抜き差ししないでください。感電の原因となります。 ●各種コード(ケーブル)は、マニュアルで指示されている以外の配線をしないでください。 配線を誤ると、火災の原因となります。

1 本機に同梱の AC アダプターをタブレット左側面の AC アダプターコネクターに接 続します。

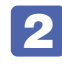

#### **2 AC アダプターを家庭用電源コンセントに差し込みます。**

コンピューターの近くで、抜き差ししやすい場所にあるコンセントを使用してください。

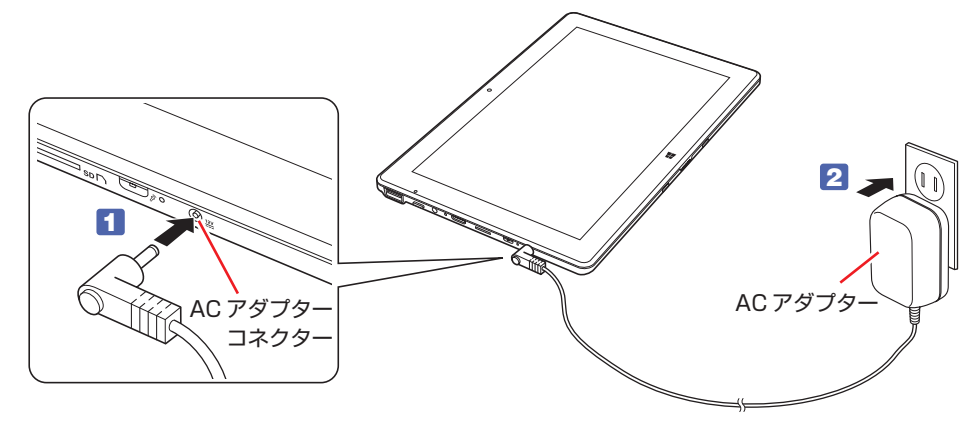

出荷時、バッテリーは満充電状態ではありません。使用前に充電をおすすめします。AC アダプ ターを本機に接続すると充電されます。

- ■制限 → バッテリーの充電は、必ず動作環境 (10~35℃) で行ってください。 動作環境(10 ~ 35℃)以外では、正常に充電されません。
	- 本機は、使用中や充電中に熱くなることがありますが、動作上問題はありません。 高温部には長時間触れないでください。

#### <span id="page-5-0"></span>**磁石の位置を確認する**

本機(タブレット)と一体型キーボードには、磁石が内蔵されています(点線部分)。

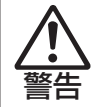

タブレットおよび一体型キーボードの磁石部分に心臓ペースメーカーなど、磁気の影響 を受けやすいものは近づけないでください。 心臓ペースメーカーなどの故障のおそれがあります。

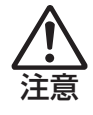

タブレットおよび一体型キーボードの磁石部分に磁気カードなど、磁気の影響を受けや すいものは近づけないでください。 磁気カードなどのデータ消失のおそれがあります。

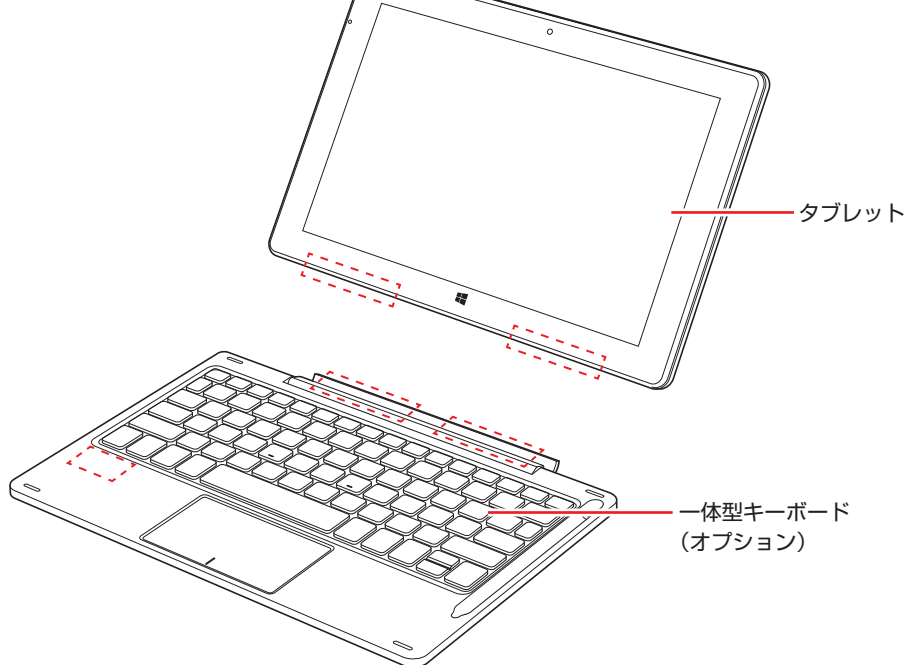

続いて、Windows のセットアップを行います。

## <span id="page-6-0"></span>**3 Windows をセットアップする**

本機の電源を入れて、Windows を使用できる状態にするまでの手順を説明します。

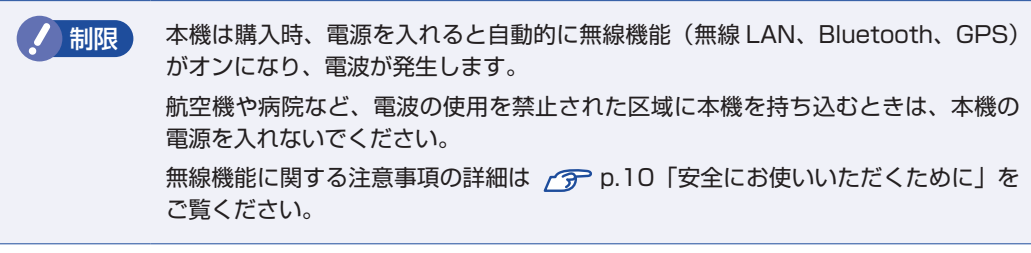

電源スイッチ( 少 )を約 3 秒間押して、本機の電源を入れます。

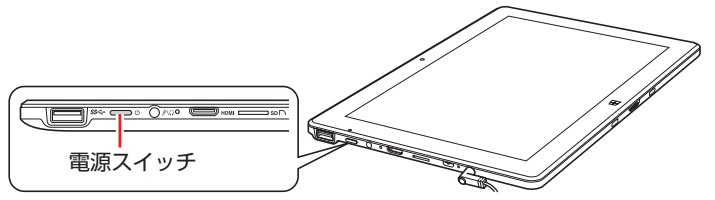

しばらくすると Windows のセットアップ画面が表示されます。

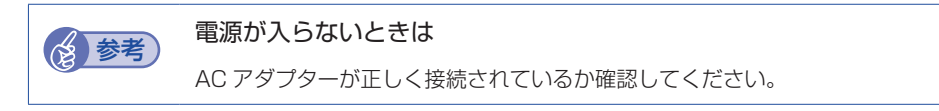

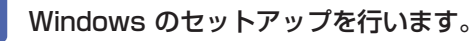

画面の指示に従って、セットアップを行ってください。

※文字入力はソフトウェアキーボードで行います。

パスワードなどの入力ボックスが表示されたら、ボックスをタップするとソフトウェアキー ボードが表示されます。

セットアップが完了すると、デスクトップが表示されます。

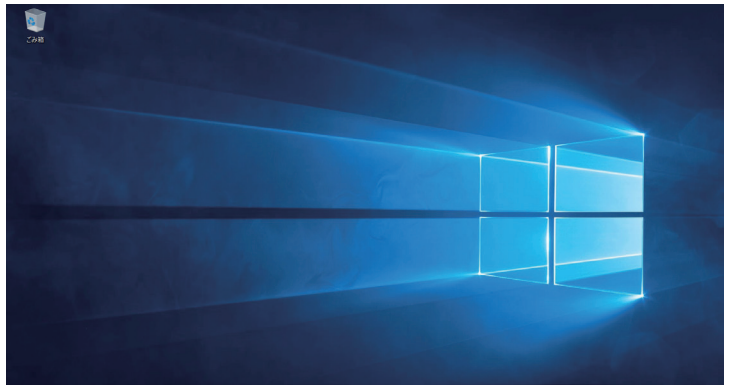

<イメージ>

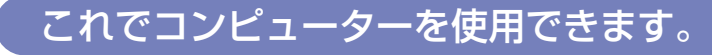

制限 使用状況により、本体が熱くなることがあります。高温部には長時間触れないでく ださい。

#### <span id="page-7-0"></span>**タブレットモードとデスクトップモード**

Windows10 では、タブレットモードとデスクトップモードを切り替えることができます。 切り替え方法は次のとおりです。

1 画面外右端から左へスワイプして、アクションセンターを表示します。

#### 2 [タブレットモード]をタップします。

ボタンをタップするたびに、タブレットモード / デスクトップモードが切り替わります。

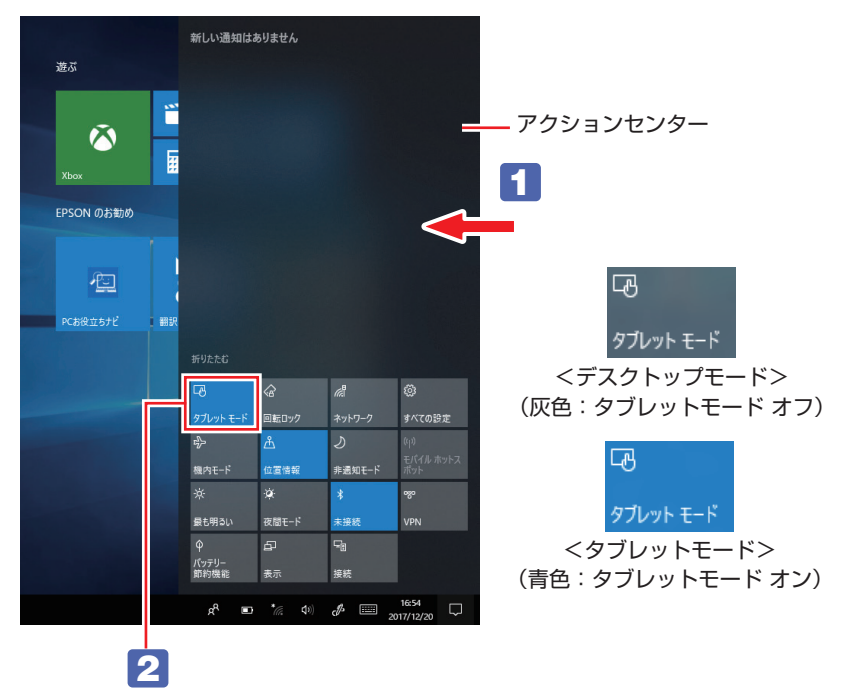

#### **インターネットに接続する**

本機でインターネットを利用する場合は、次の手順で無線 LAN 接続を行ってください。 ※ Windows のセットアップ中に接続した場合、この作業は不要です。 ※無線 LAN アクセスポイントは別途ご用意ください。

※ インターネットを利用するには、プロバイダーとの契約が必要です。インターネットへの接 続設定は、プロバイダーから提供されたマニュアルを参照して行ってください。

※ 外部ネットワークに接続する際は、電気通信事業法に基づく認証機器に接続してください。

1 画面右下の通知領域の「無線 LAN」アイコンをタップします。

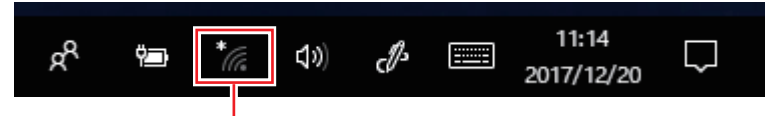

無線 LAN アイコン

- **2** ネットワークメニューが表示されたら、接続するアクセスポイントの SSID を選択し、[接続] をタップします。
- ■3 ネットワークセキュリティキーの入力ボックスが表示されたら、アクセスポイントに設定さ れている暗号化キーを入力し、[次へ]をタップします。 これで接続作業は完了です。

#### **ユーザーズマニュアル(PDF)を見る**

以降は「PC お役立ちナビ」の「マニュアルびゅーわ」から『ユーザーズマニュアル』(PDF) を参照し、必要に応じて次の作業を行ってください。

※ マニュアルの表示にはインターネット接続が必要です。

- データの移行 ・データのバックアップ
- メールの設定 ・インターネット接続時のセキュリティー対策

#### **アプリをインストールする**

購入時、インストールされていないアプリがあります。 必要に応じてインストールを行ってください。 詳細は『ユーザーズマニュアル』(PDF) - 「添付されているアプリ」をご覧ください。

## <span id="page-9-0"></span>**4 安全にお使いいただくために**

このマニュアルおよび製品には、製品を安全に正しくお使いいただき、お客様や他の人々への危 害や財産への損害を未然に防止するために絵表示が使われています。 その表示と意味は次のとおりです。内容をよく理解してから本文をお読みください。

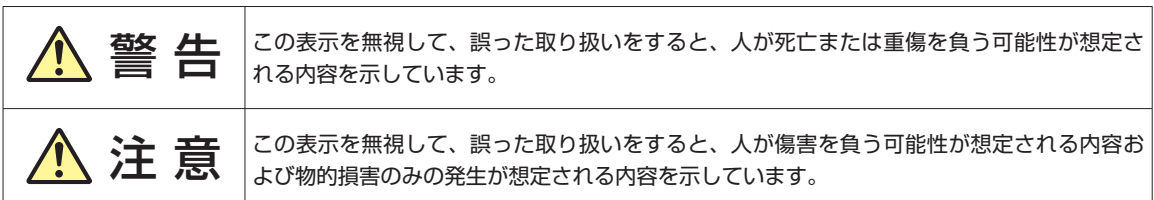

障害や事故の発生を防止するための禁止事項の内容を表しています。

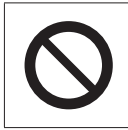

製品の取り扱いにおいて、してはいけない行為(禁止行為)を示しています。

障害や事故の発生を防止するための指示事項の内容を表しています。

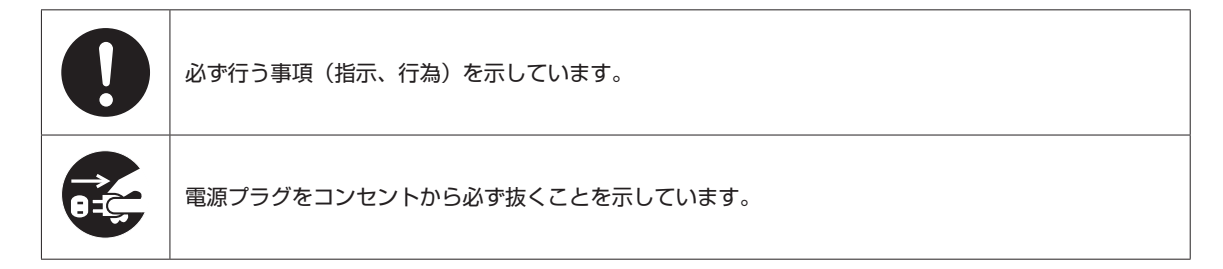

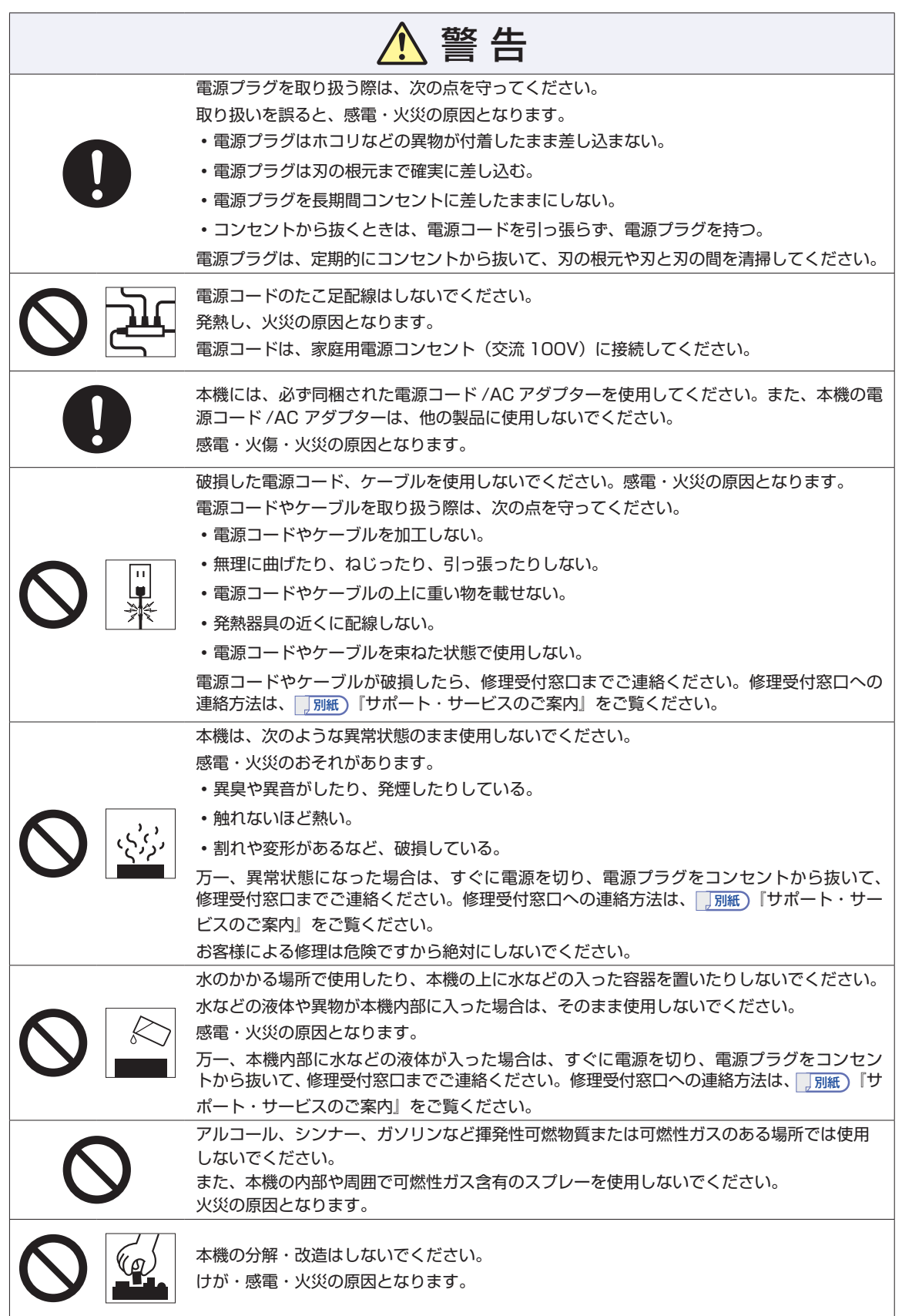

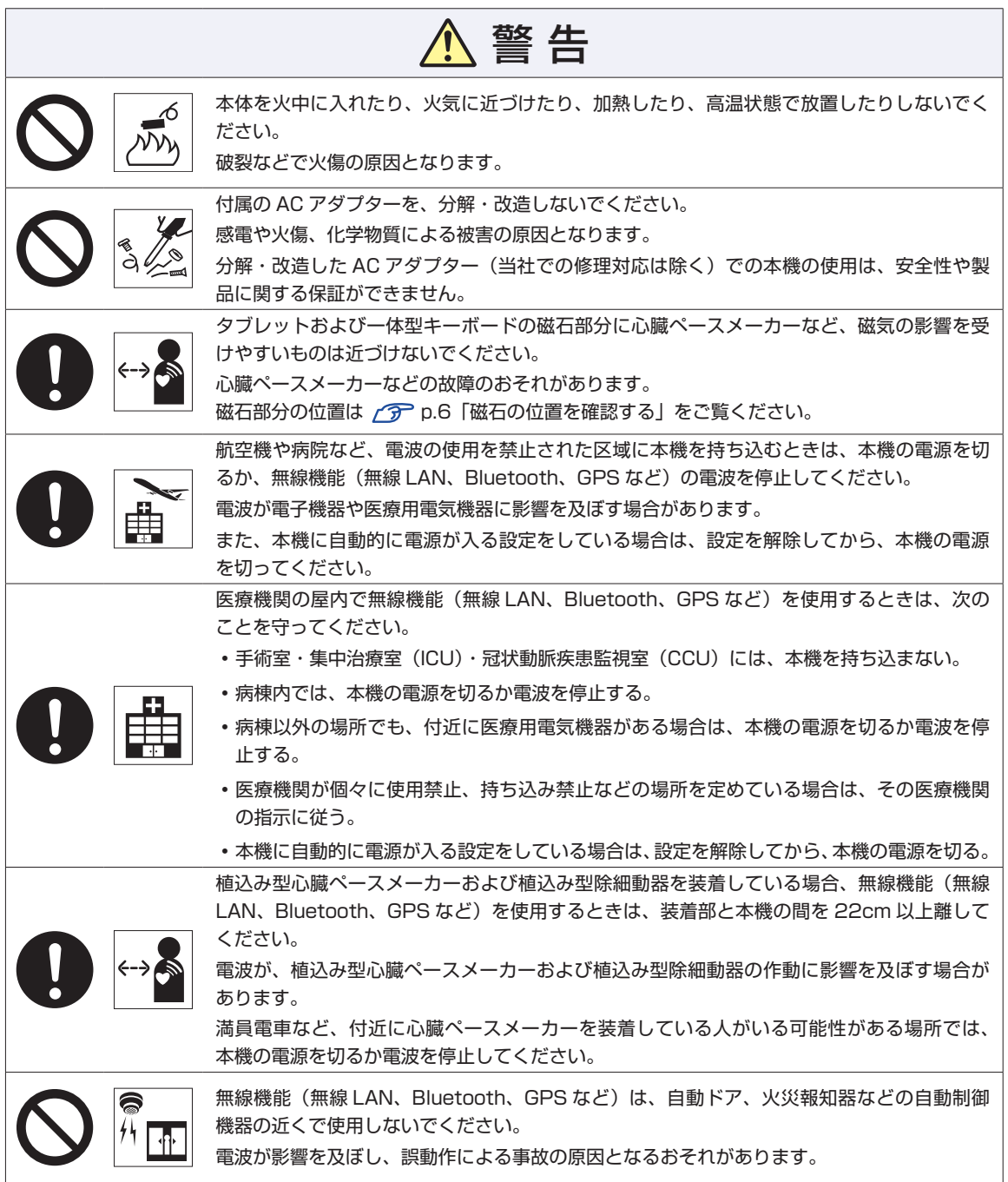

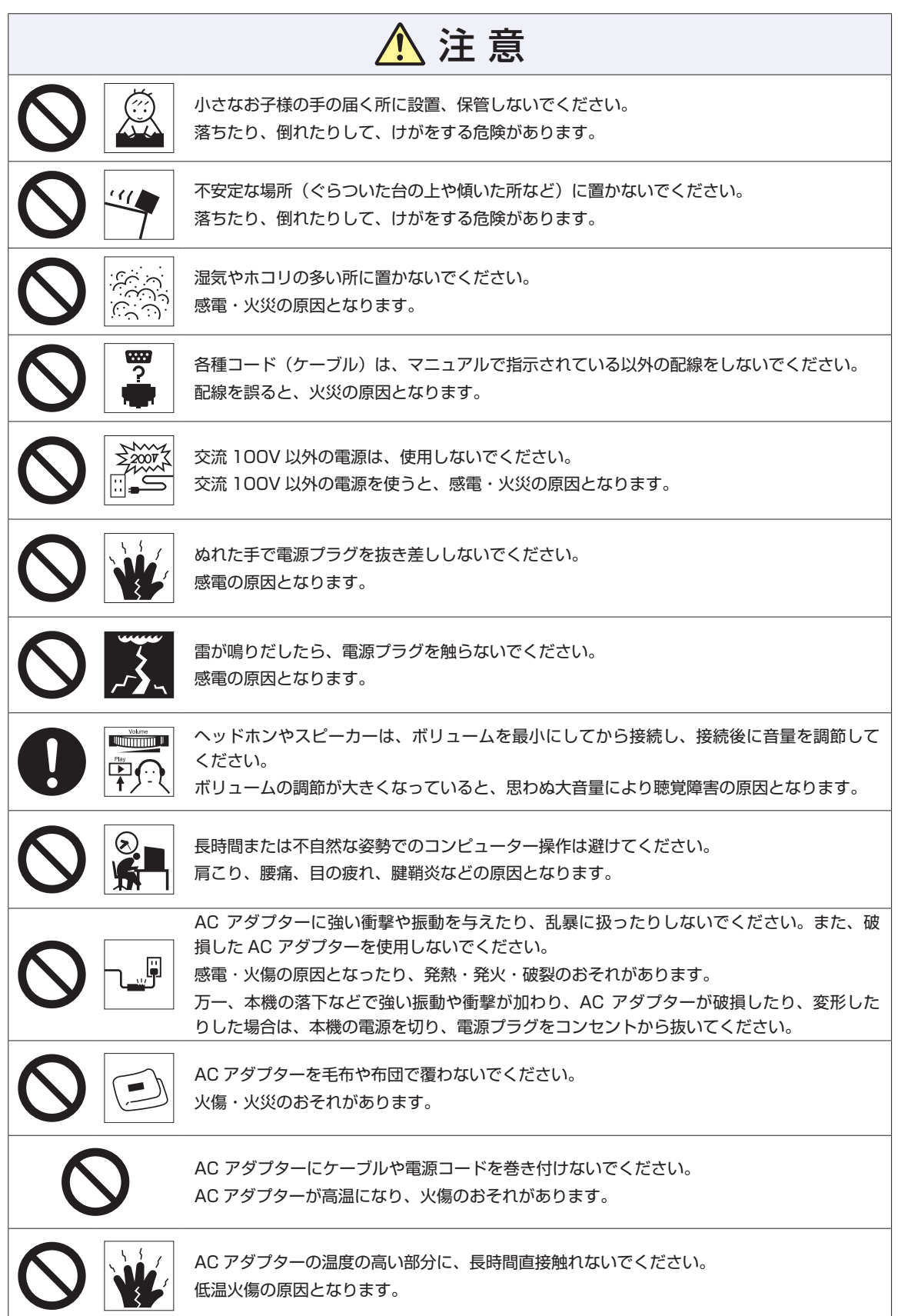

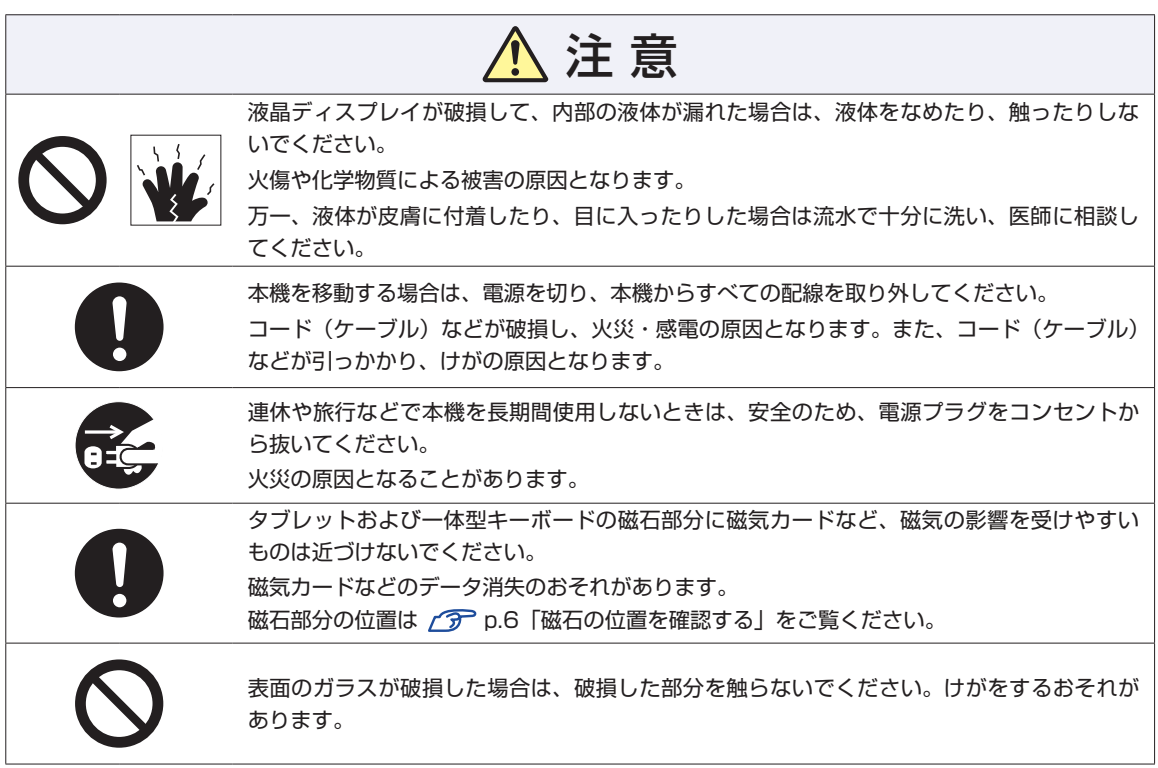

#### **MEMO**

<span id="page-15-0"></span>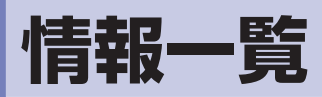

本機に関する情報は次の場所に記載されています。 ※電子情報の閲覧にはインターネット接続が必要です。

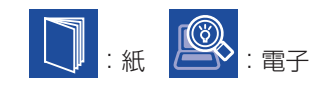

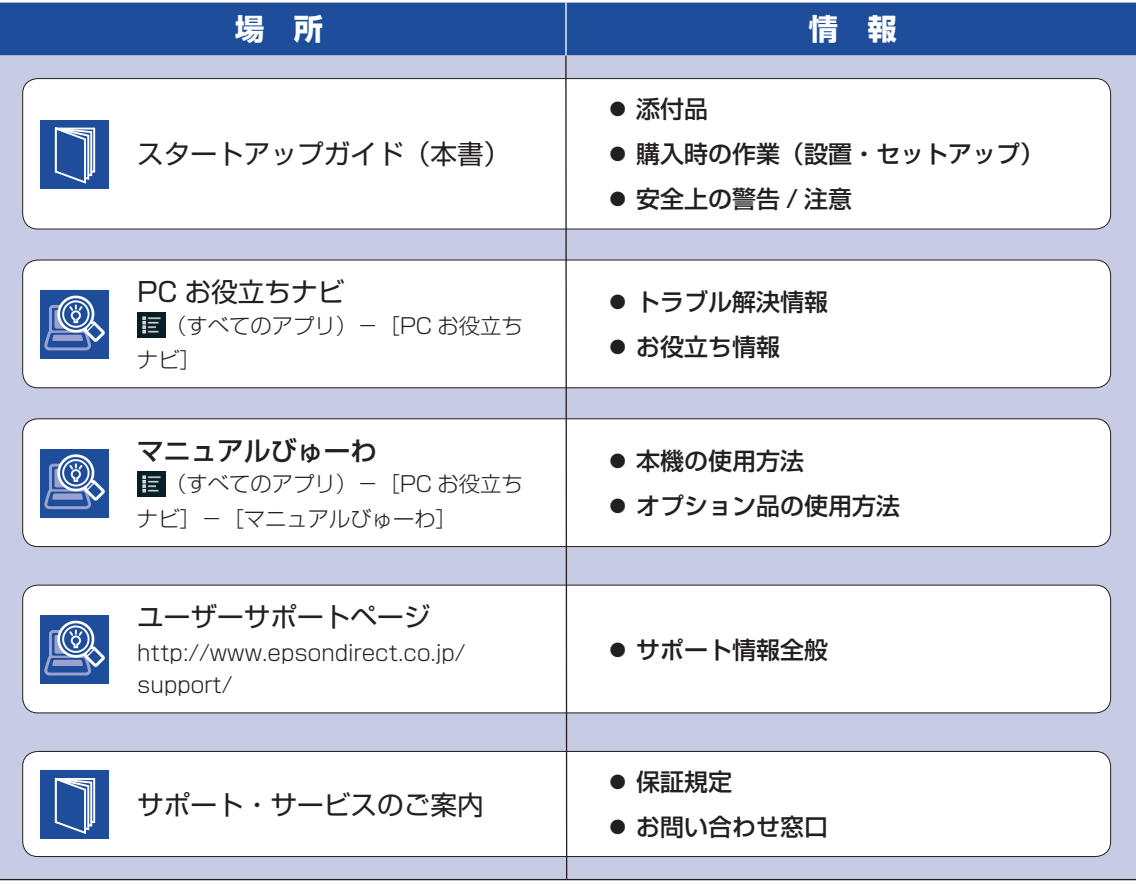

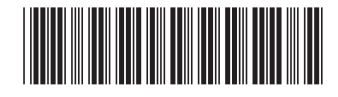